# Конкурс проектов "Лифт в [будущее:](https://reactor.su/event/140) только [вверх!"](https://reactor.su/event/140)

# **Содержание:**

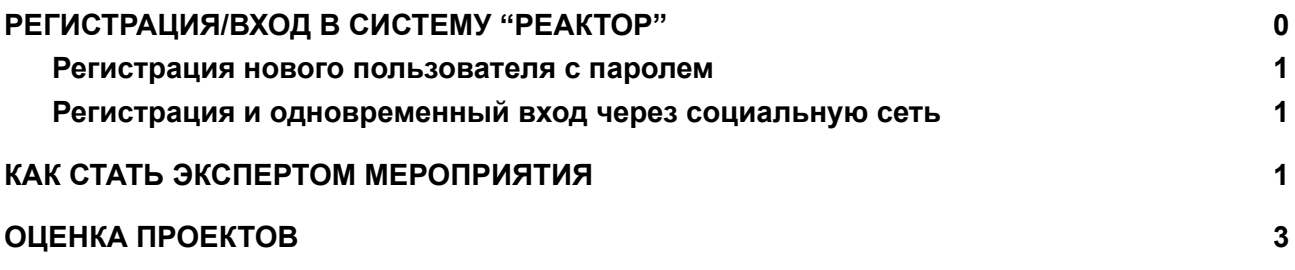

# <span id="page-0-0"></span>**РЕГИСТРАЦИЯ/ВХОД В СИСТЕМУ "РЕАКТОР"**

Чтобы зарегистрироваться в качестве нового пользователя в системе "Реактор", перейдите на сайт **[reactor.su](https://reactor.su/ru)** и нажмите кнопку "Войти" или "Регистрация" на главной странице (**Рис. 1**) и заполните форму (**Рис. 2**).

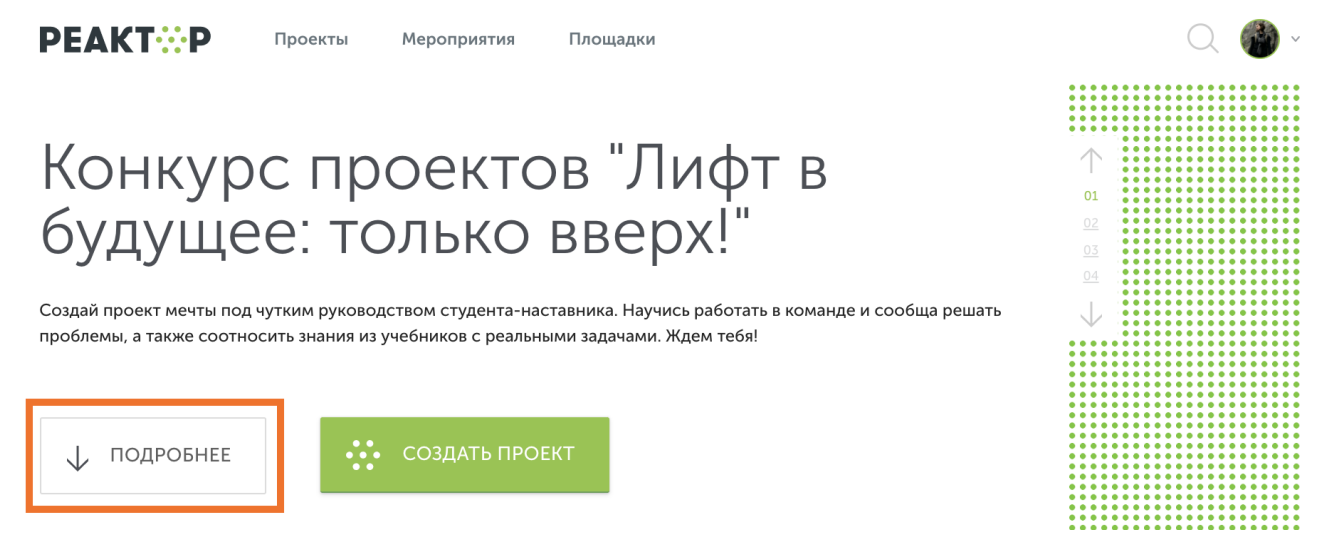

**Рис. 1. Главная страница**

<span id="page-1-0"></span>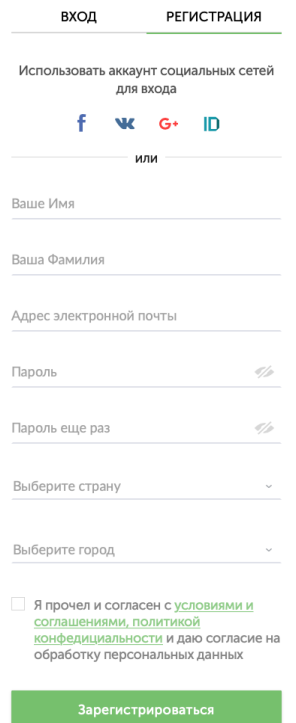

## *Регистрация нового пользователя с паролем*

Для регистрации нового пользователя без использования социальных сетей необходимо заполнить все поля (**Рис. 2**), поставить галочку согласия с условиями и нажать кнопку "Зарегистрироваться".

Далее вам на почту придет письмо с подтверждением вашего аккаунта. Перейдите по ссылке в письме.

Для входа с помощью E-mail и пароля необходимо ввести свои E-mail и пароль в соответствующие поля и нажать кнопку "Войти".

### <span id="page-1-1"></span>**Рис. 2. Форма регистрации**

## *Регистрация и одновременный вход через социальную сеть*

Для регистрации и одновременного входа через социальную сеть щелкните по соответствующему значку (**Рис. 3**) социальной сети ("Facebook", "ВКонтакте" или "Google+") и выполните вход в свою учетную запись социальной сети.

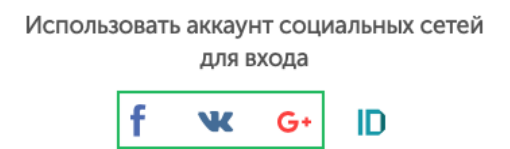

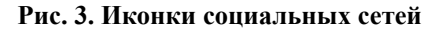

**Внимание!** Независимо от выбранного способа, после регистрации необходимо будет заполнить личный профиль: загрузить фотографию, прикрепить ссылки на страницы в соцсетях и указать дату рождения и сведения о месте работы (<https://reactor.su/ru/profile>).

# <span id="page-1-2"></span>**КАК СТАТЬ ЭКСПЕРТОМ МЕРОПРИЯТИЯ**

### **Краткое содержание:**

- 1. Зарегистрироваться/войти в учетную запись в системе "Реактор"
- 2. Перейти на страницу мероприятия
- 3. Нажать кнопку «Стать экспертом»
- 4. Заполнить все поля анкеты
- 5. Отправить заявку модератору

### **Подробное описание:**

Войдите в свою учетную запись в системе "**[Реактор](https://reactor.su/ru)**".

Чтобы стать экспертом необходимо перейти на страницу мероприятия в системе "Реактор" по ссылке **<https://reactor.su/event/140>**. Также это можно сделать, нажав кнопку "Подробнее" на главной странице сайта "**[Реактор](https://reactor.su/ru)**" (**Рис. 4**), либо выбрать мероприятие из списка на странице "**[Мероприятия](https://reactor.su/ru/events-list)**" (**Рис. 5**)

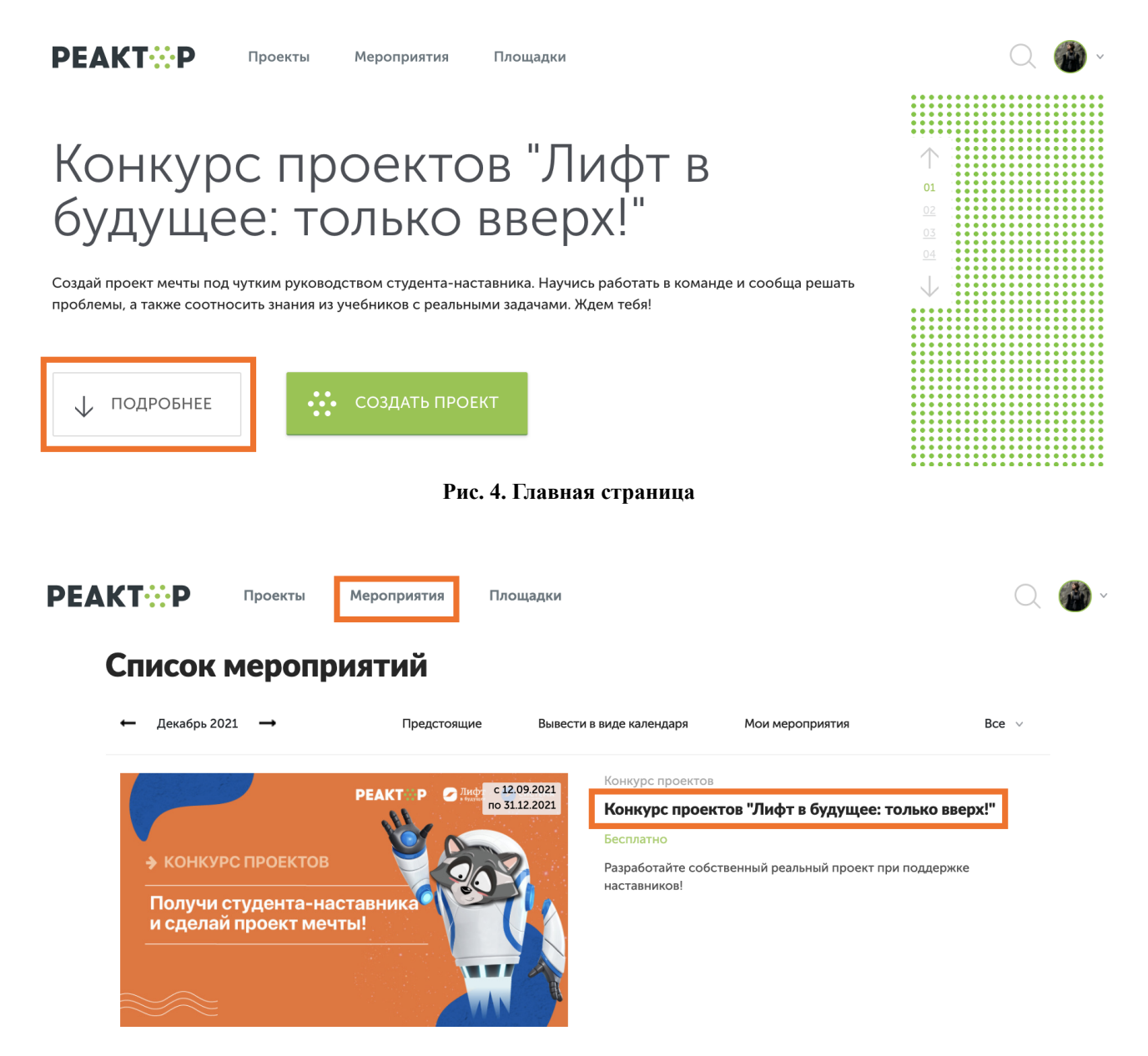

**Рис. 5. Страница "Мероприятия"**

На странице мероприятия (**Рис. 6**) нажать кнопку "Стать экспертом". Откроется страница с анкетой эксперта (**Рис. 7**). После заполнения всех полей нажмите кнопку "Стать экспертом".

**Внимание!** Перед отправкой заявки внимательно проверьте введенные данные. Именно эта информация будет отображаться в блоке "Эксперты" на странице мероприятия **[Конкурса](https://reactor.su/event/140) [проектов](https://reactor.su/event/140) "Лифт в будущее: только вверх!"**. После отправки заявки изменения данных невозможно.

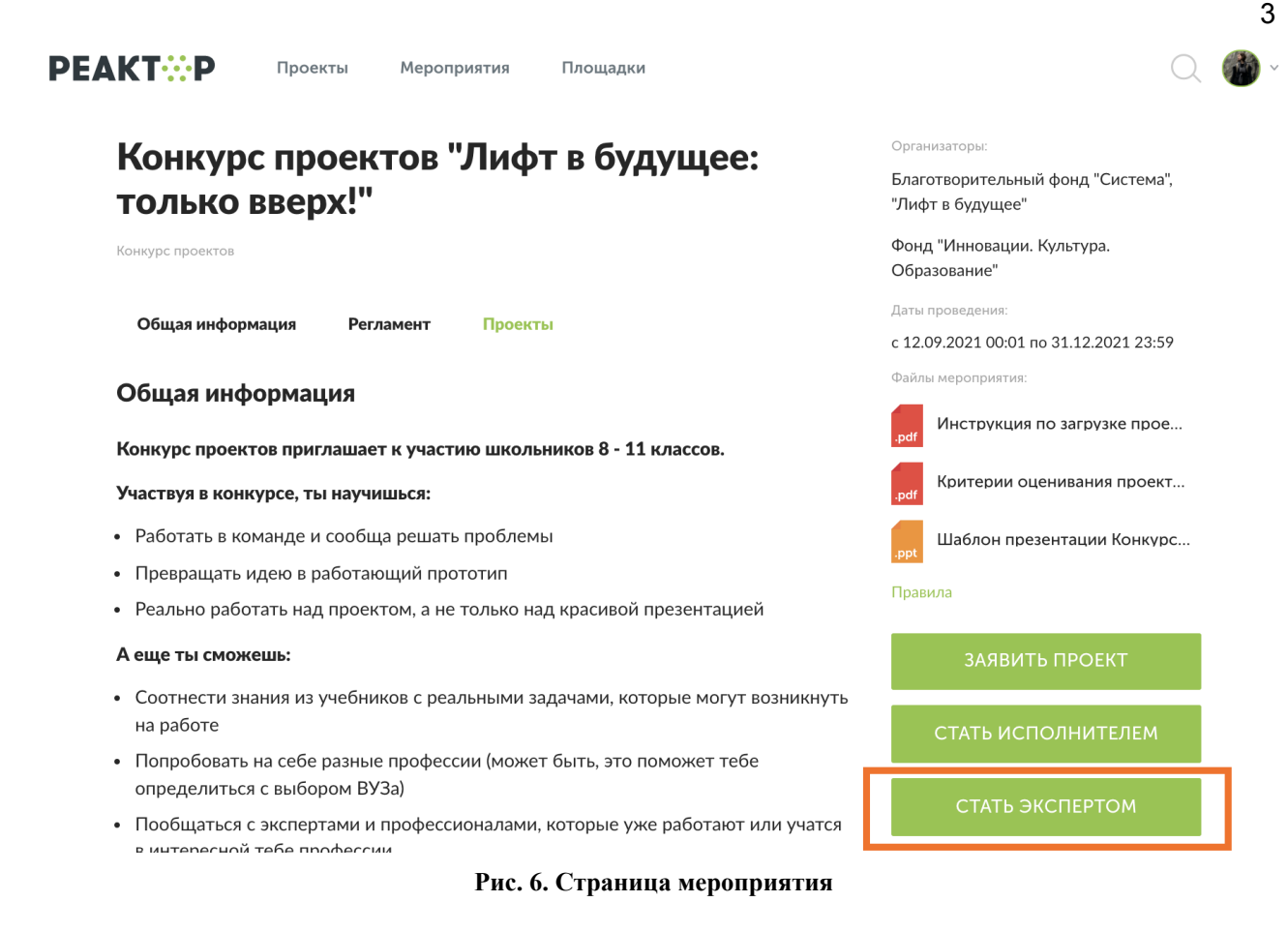

# Регистрация эксперта Проектное движение "Реактор"

координатор Ученая степень, звание У Я прочел и согласен с условиями и политикой конфиденциальности и даю согласие на обработку персональных данных

СТАТЬ ЭКСПЕРТОМ

### **Рис. 7. Анкета эксперта**

<span id="page-3-0"></span>После модерации заявки в Вашем **[профиле](https://reactor.su/profile)** откроется функционал эксперта.

# **ОЦЕНКА ПРОЕКТОВ**

Место работь

Должность

### **Ключевые шаги:**

- 1. Заполните заявку эксперта мероприятия **[Конкурса](https://reactor.su/event/140) проектов "Лифт в будущее: [только вверх!"](https://reactor.su/event/140)**, получите одобрение от модератора конкурса
- 2. Зайдите в свой профиль и перейдите в раздел "Экспертиза мероприятия"
- 3. Выберите проект для оценивания
- 4. Оцените выбранный проект по критериям
- 5. Сохраните оценку

### 4

### **Во время процедуры оценки просим Вас соблюдать следующие правила:**

- Не допускать передачи имени пользователя и пароля третьим лицам;
- Не допускать оценку экспертом проектов, выполненных аффилированной с экспертом командой или на базе аффилированной с ним организации.

### **Подробное описание:**

После подтверждения статуса эксперта нужно перейти в профиль пользователя. Сделать это можно через главную страницу (**Рис. 8**), нажав на аватарку своего профиля, а после на кнопку "Профиль" или перейти по ссылке **<https://reactor.su/profile>**

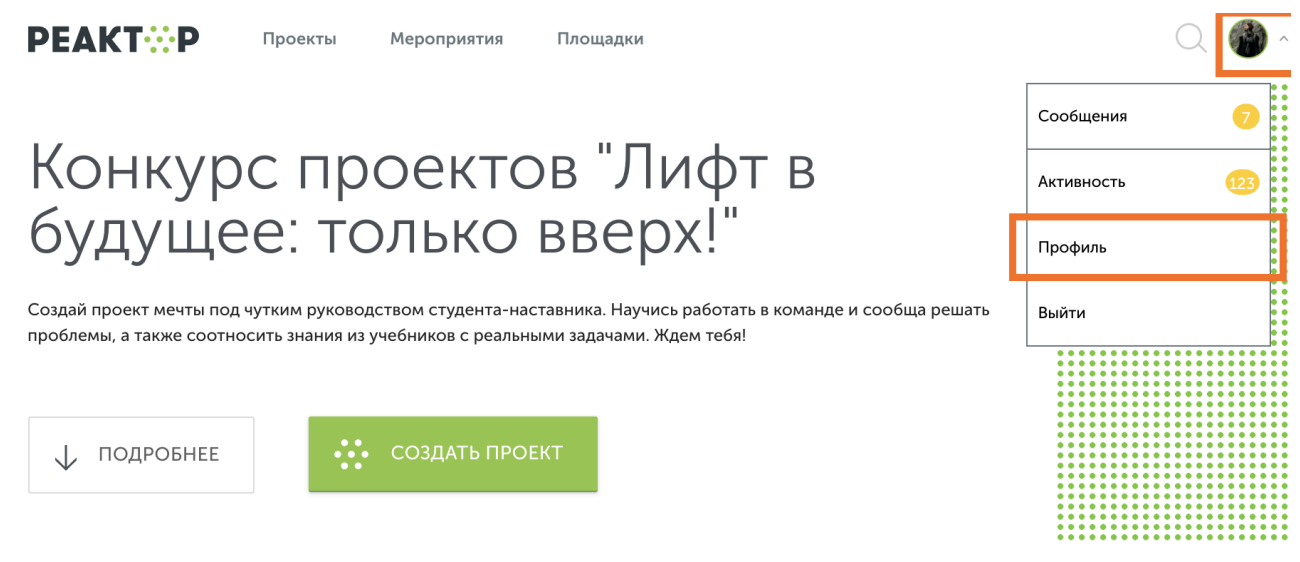

**Рис. 8. Главная страница**

В профиле необходимо нажать кнопку "Экспертиза мероприятия" (**Рис. 9**). Эта кнопка появится после подтверждения за Вами прав эксперта модератором конкурса. Затем выберите нужное мероприятие из списка доступных (**Рис. 10)**.

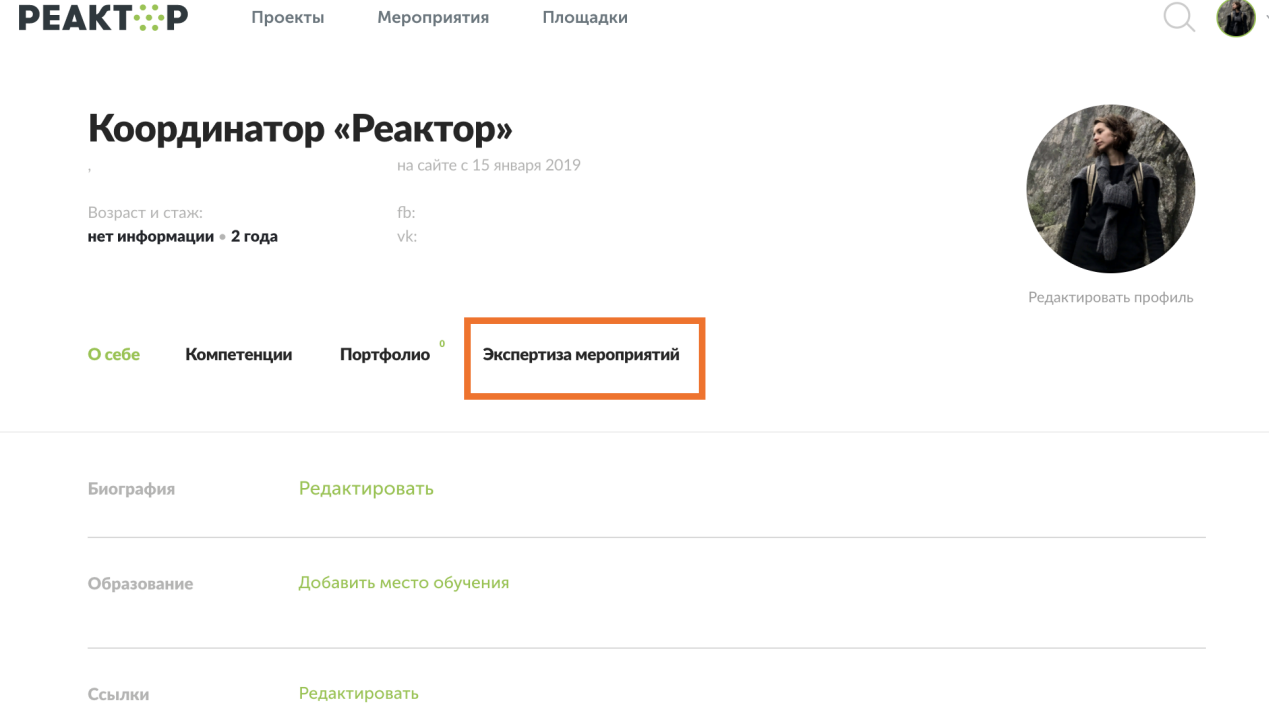

**Рис. 9. Страница профиля**

#### Выберите мероприятие

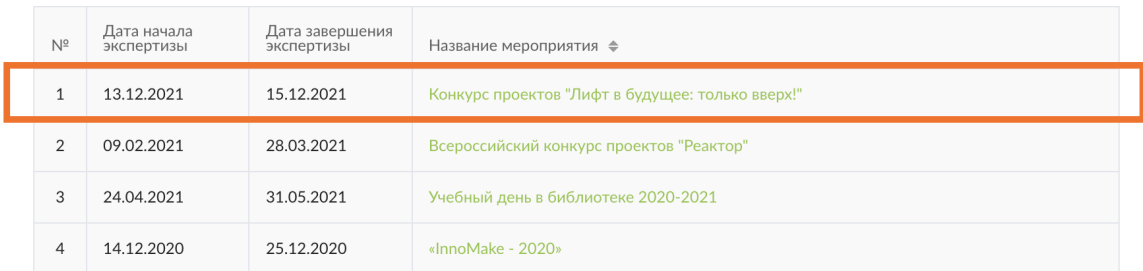

### **Рис. 10. Список доступных мероприятий для экспертизы**

После перехода в мероприятие Вы попадете на страницу, где представлен общий список проектов для экспертизы (**Рис. 11**).

Оцените проекты мероприятия "Конкурс проектов "Лифт в будущее: только вверх!""

Нажмите Enter

Поиск...

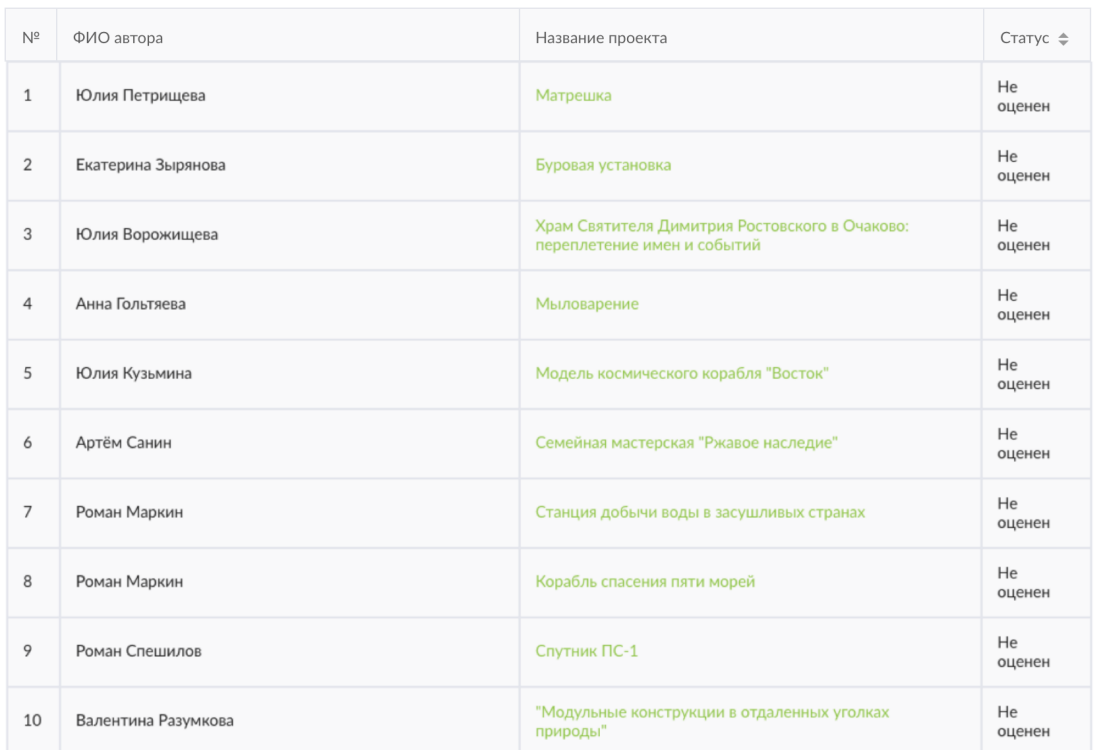

#### 1 2 3 4 5 Показать все

#### **Рис. 11. Список проектов-участников мероприятия**

Для доступа к конкретному проекту нажмите на его название, и осуществите переход в персональную карточку проекта (**Рис. 12**). На ней Вы увидите название проекта. На этом шаге, важно составить собственное представление о конкурсном проекте, его содержании и внешнем оформлении. **Расширенные данные (описания, текстовые и визуальные файлы,**

**иллюстрации, видео, презентации, разбивка проекта на задачи и прочее) будут доступны при нажатии на название проекта над презентацией.**

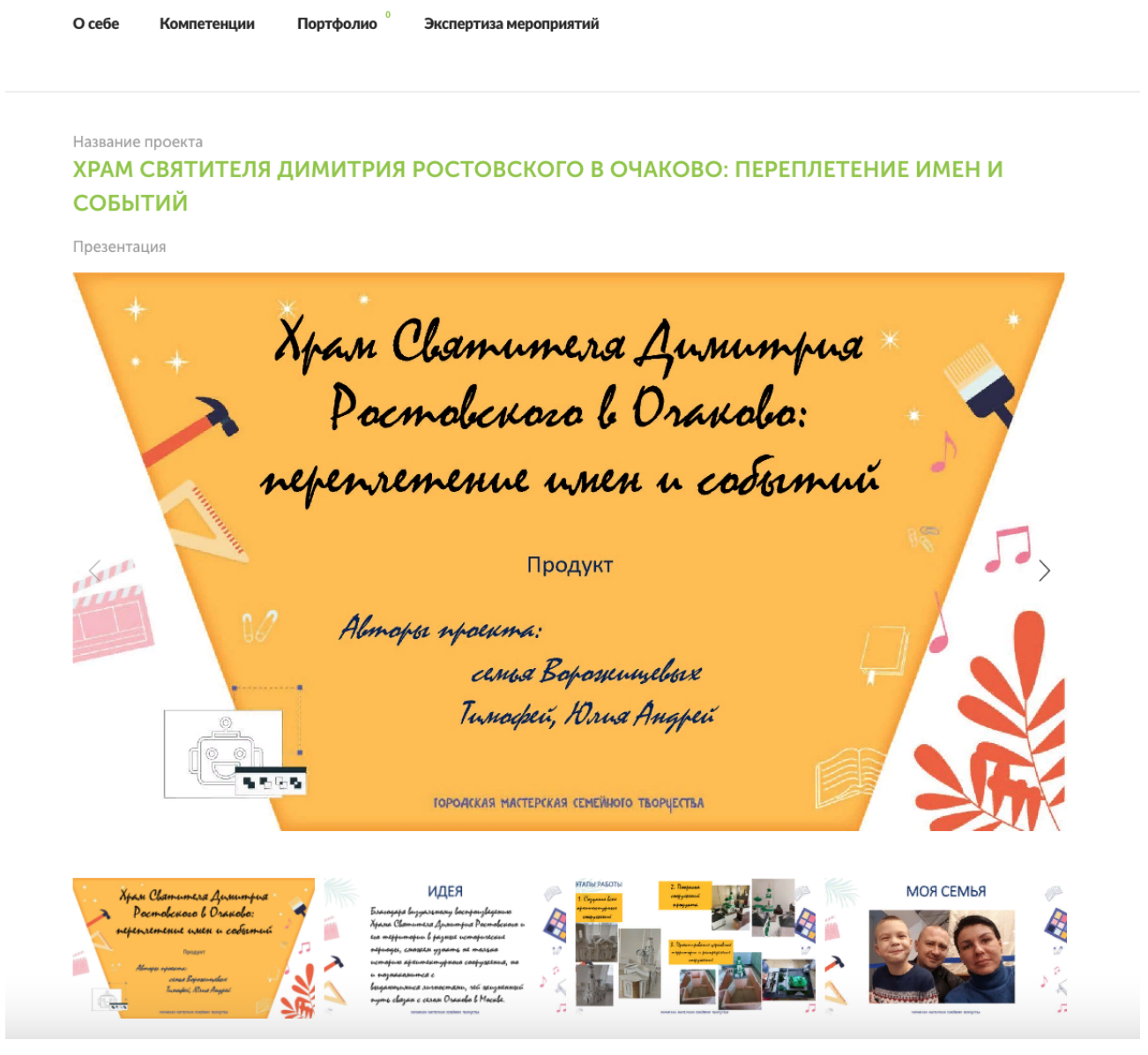

**Рис. 12. Страница экспертизы**

После получения основной и дополнительной информации о проекте, Вы можете перейти к его экспертной оценке. При осуществлении процедуры оценивания, Вам необходимо установить бегунки на каждой шкале в том месте, которое соответствует Вашему восприятию данной работы по конкретному критерию.

Если Вы оставите ползунок на отметке "0", то данный критерий не будет учитываться при подведении итогов.

После того, как Вы выставите все бегунки в соответствии с Вашей оценкой, нажмите на кнопку «Сохранить» (**Рис. 13**). После этого Вы вернетесь обратно в общий список работ по нажатию кнопки «Вернуться к проектам».

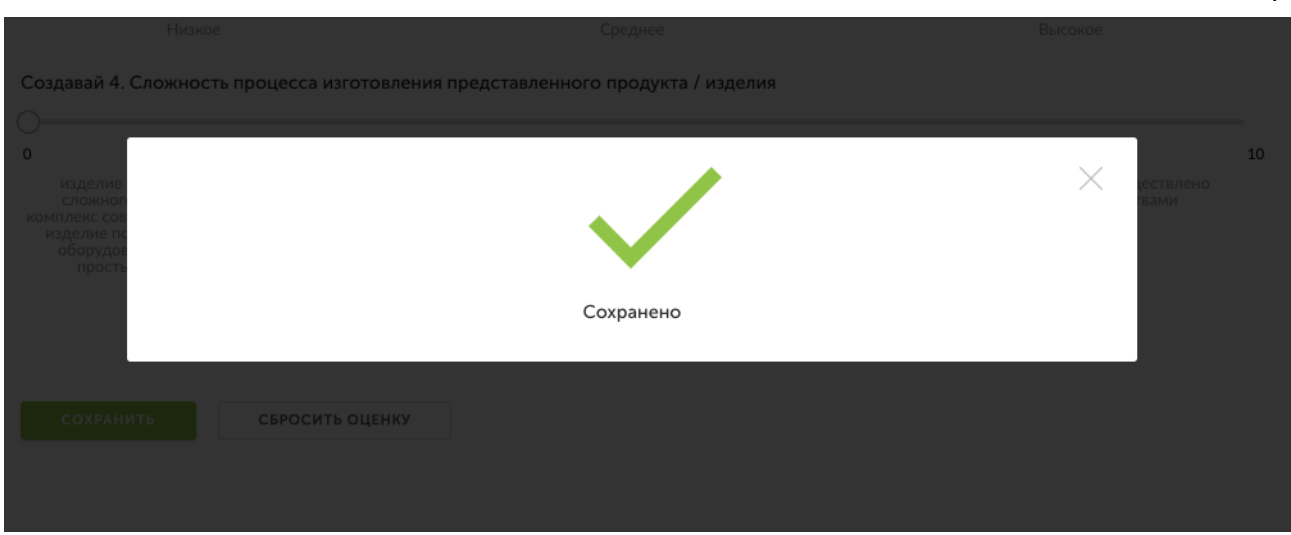

**Рис. 13. Сохранение оценок**

Теперь Вы можете перейти к оценке следующего проекта.

**Обратите внимание – результаты экспертизы являются редактируемыми**, Вы сможете внести поправки до срока окончания экспертизы. Если по какой-то причине Вы перешли на другие страницы сайта, и Вам нужно вернуться обратно к списку работ на экспертизу, можно воспользоваться пунктом «Экспертиза мероприятий» в своем профиле.

### **Благодарим Вас за участие в экспертной оценке конкурсных работ!**

С уважением, координатор проектного движения "Реактор" [info@reactor.su](mailto:info@reactor.su) Телефон: +7 (499) 918-77-20 WhatsApp: +7(995) 901-54-81